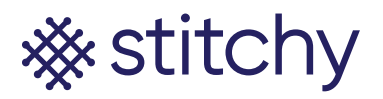

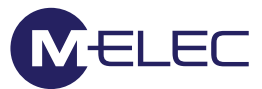

## **Adding your Google Home smart devices (such as the mini)**

Plug your Google Home smart device into the power and allow it to load. Once it has loaded it will announce its ready

- 1. On your Google Home App Home screen, click "Add"
- 2. Click "Set up device"
- 3. Click "Set up new devices"
- 4. Choose your home or create another home in which you want to install the device. Remember you will be handing this account over to your client so M-Elec suggests you use the default Home and click "NEXT"
- 5. Your device should automatically be found. Click on "NEXT" and allow the connection to take place
- 6. Confirm if you heard the sound by clicking "YES"
- 7. Allow or not allow sharing information by clicking "NO THANKS or YES, I'M IN"
- 8. If you know where the device will be located, select the location and click "NEXT"
- 9. Choose your Wi-Fi that the device will be connected to and click "NEXT"
- 10. If prompted for your Wi-Fi password, input the information and click "NEXT"
- 11. Once you are comfortable with details listed, click "NEXT"
- 12. Review data/details listed for the assistant experience and select either "NO, THANKS or TURN ON"
- 13. Select either to teach your assistant your voice or not by selecting "NO THANKS or I AGREE" Note: if you select "I AGREE" you will need to follow the on-screen prompts
- 14. Enter the home address where this device will be installed and click "NEXT"
- 15. Add your media services (if you have the client's login details) by clicking the "+" and following the prompts. Once finished click "NEXT"
- 16. Choose to get information from Google or not by selecting "NO THANKS or SIGN UP"
- 17. Review the information and click "NEXT". Click the finishing information until you return to the Home screen
- 18. Your first speaker should be ready now. Test her out by asking her to turn one of your installed devices on/off

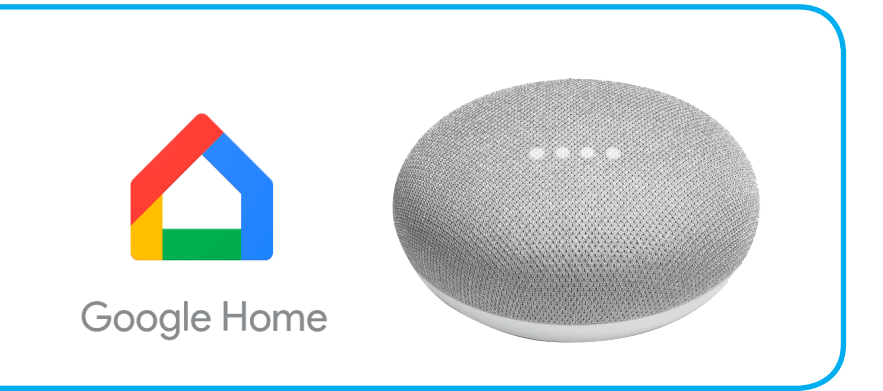